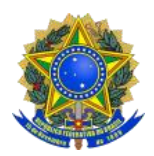

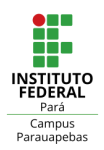

## **TUTORIAL PARA REALIZAR INSCRIÇÃO PELO SIGAA**

As inscrições no processo seletivo para ingresso de alunos no **CURSO DE PÓS-GRADUAÇÃO LATO SENSU EM ENSINO DE CIÊNCIAS DA NATUREZA E MATEMÁTICA** a ser ofertado pelo IFPA/Câmpus parauapebas serão realizadas, exclusivamente, de forma *on-line* na área pública do Sistema Integrado de Gestão de Atividades Acadêmicas (SIGAA), no link abaixo:

*<https://sigaa.ifpa.edu.br/sigaa/public/home.jsf?modo=classico>*

Nessa página, o candidato deverá clicar em Processos Seletivos, destacado em vermelho na figura 01.

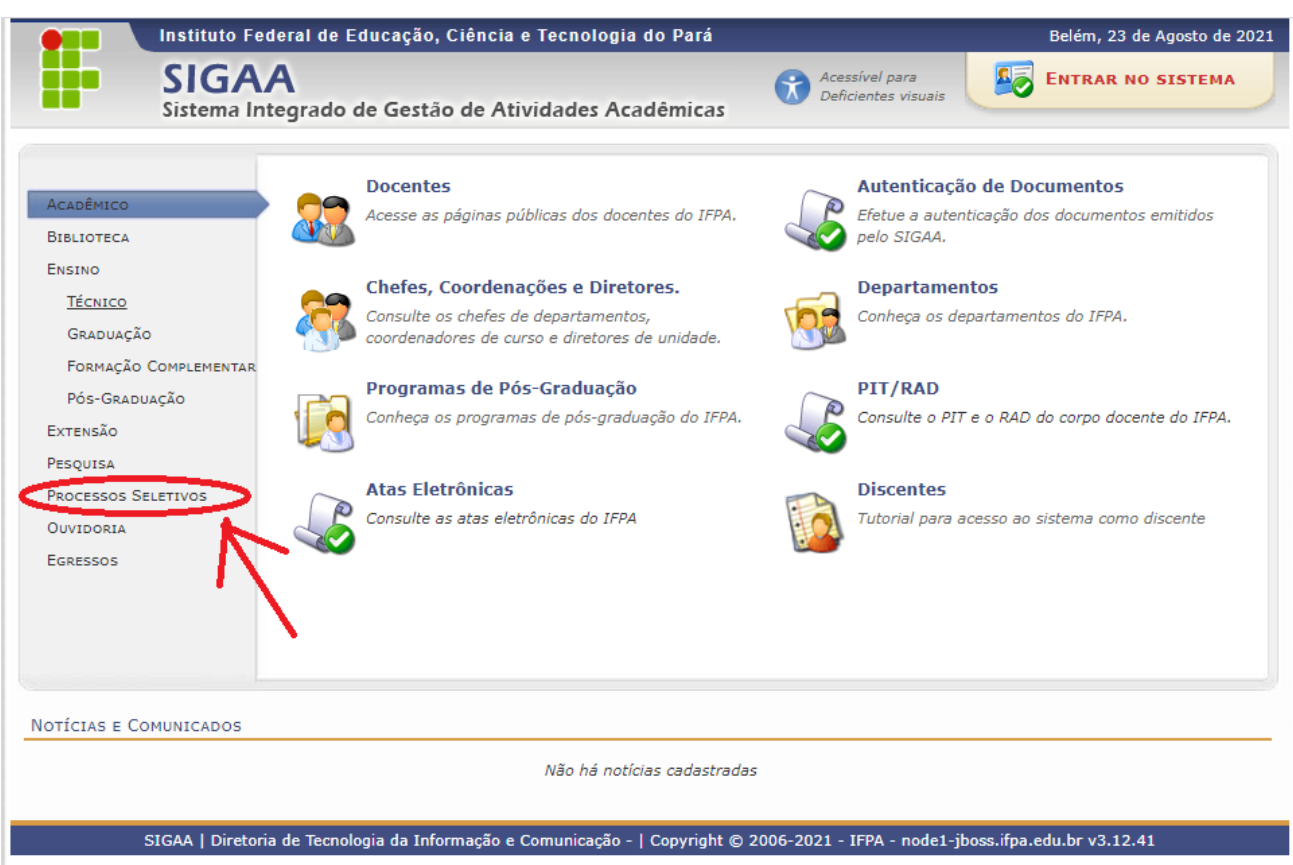

Figura 01

Ao selecionar a opção da Figura 01, o candidato será direcionado para a tela que apresenta todos os tipos de processos de ingresso de alunos ofertados pelo IFPA, apresentada na Figura 02, a seguir.

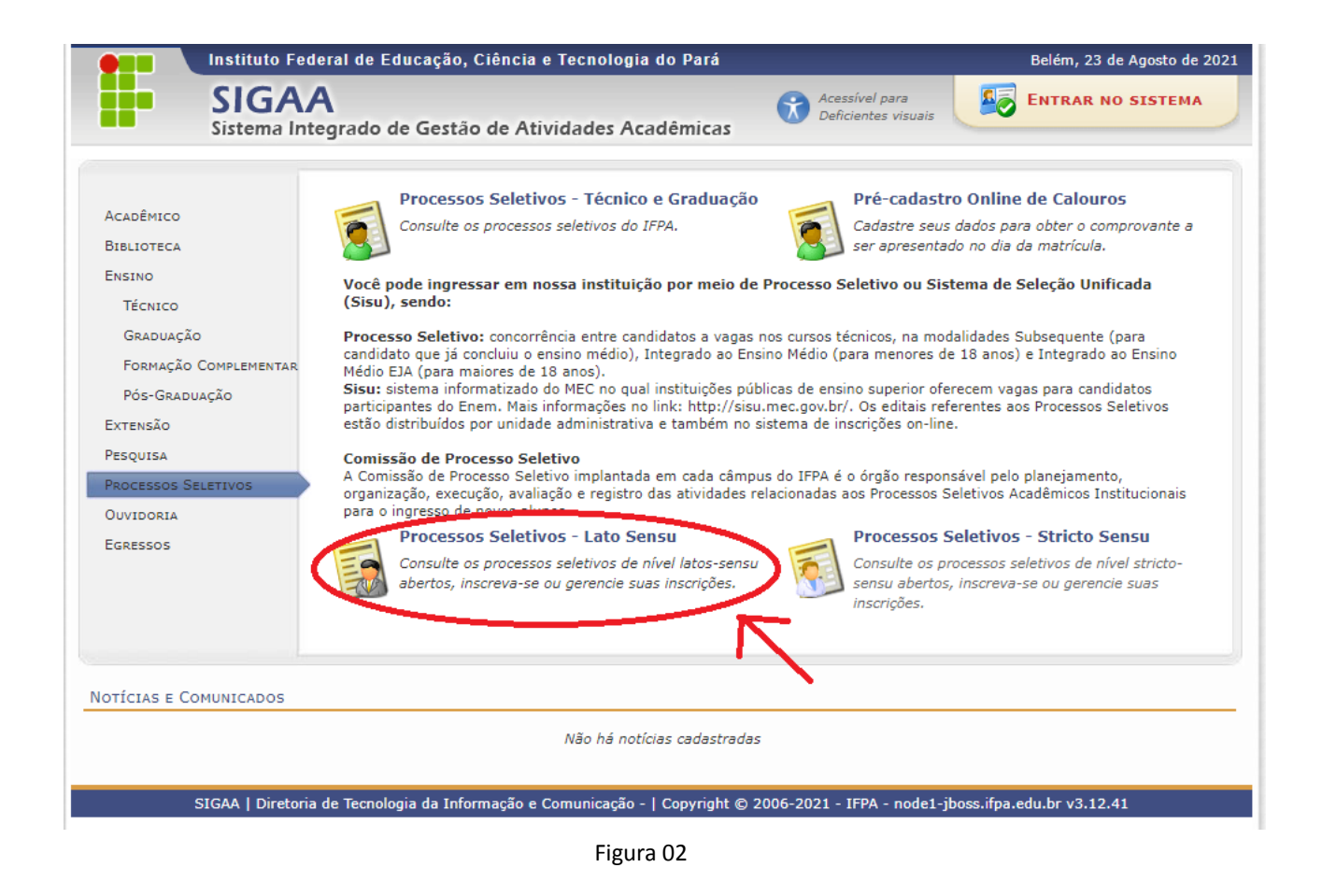

Nesta tela, o candidato deverá clicar em **Processos Seletivos – Lato Sensu** que corresponde a modalidade de Especialização ofertada pelo câmpus. Então, aparecerá para o candidato a tela abaixo com todos os processos seletivos disponíveis no IFPA.

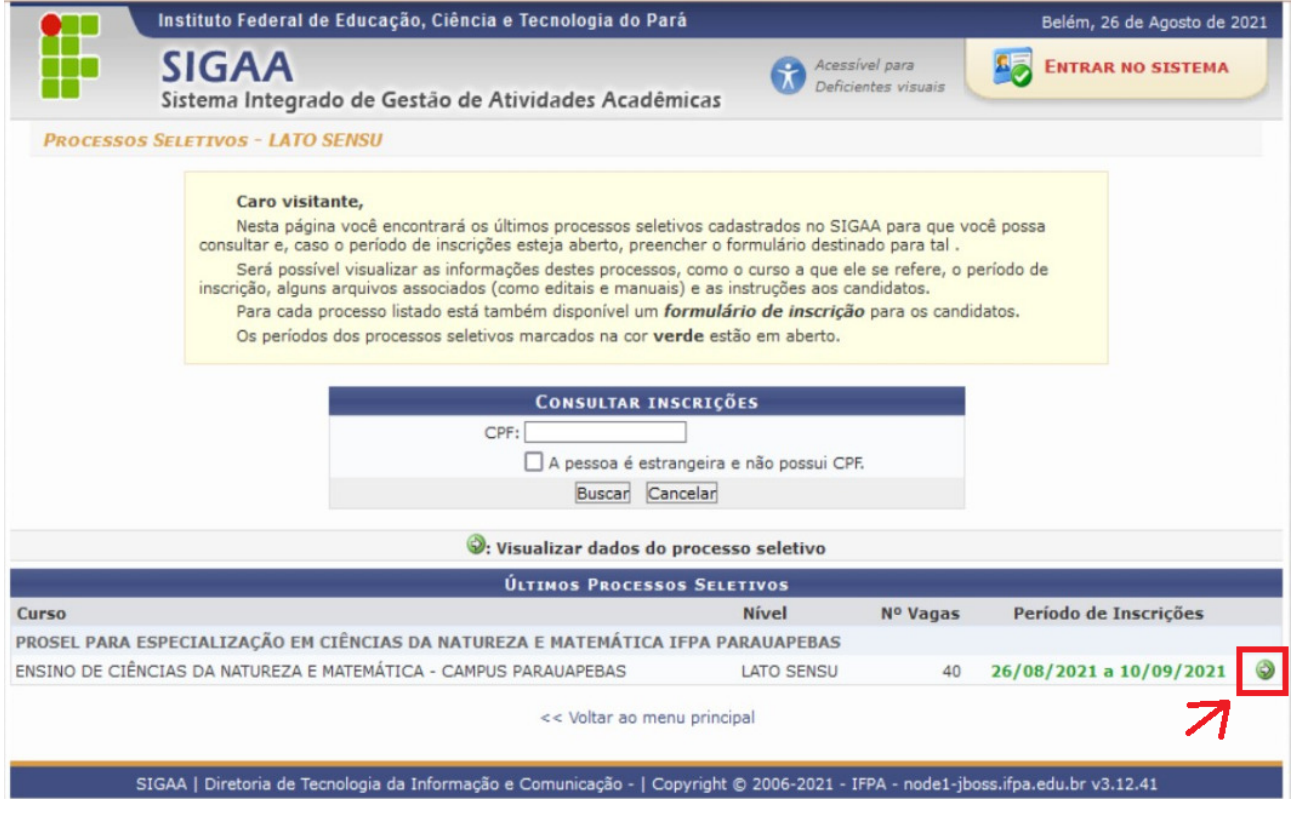

Escolha o **PROSEL PARA ESPECIALIZAÇÃO EM ENSINO DE CIÊNCIAS DA NATUREZA E MATEMÁTICA IFPA PARAUAPEBAS**, como apresentado na Figura 03. A inscrição é iniciada clicando no círculo verde com seta branca  $\odot$ ), indicado em vermelho na figura 03.

Em seguida, abrirá uma nova página com os dados do processo seletivo, conforme Figura 04, abaixo. Nessa página, o candidato verá o link *Clique AQUI para ler o Edital do Processo* e, abaixo dele, o link *Clique AQUI para inscrever-se!*. Clicando no primeiro link o candidato acessa a íntegra do edital de seleção e no segundo poderá iniciar sua inscrição.

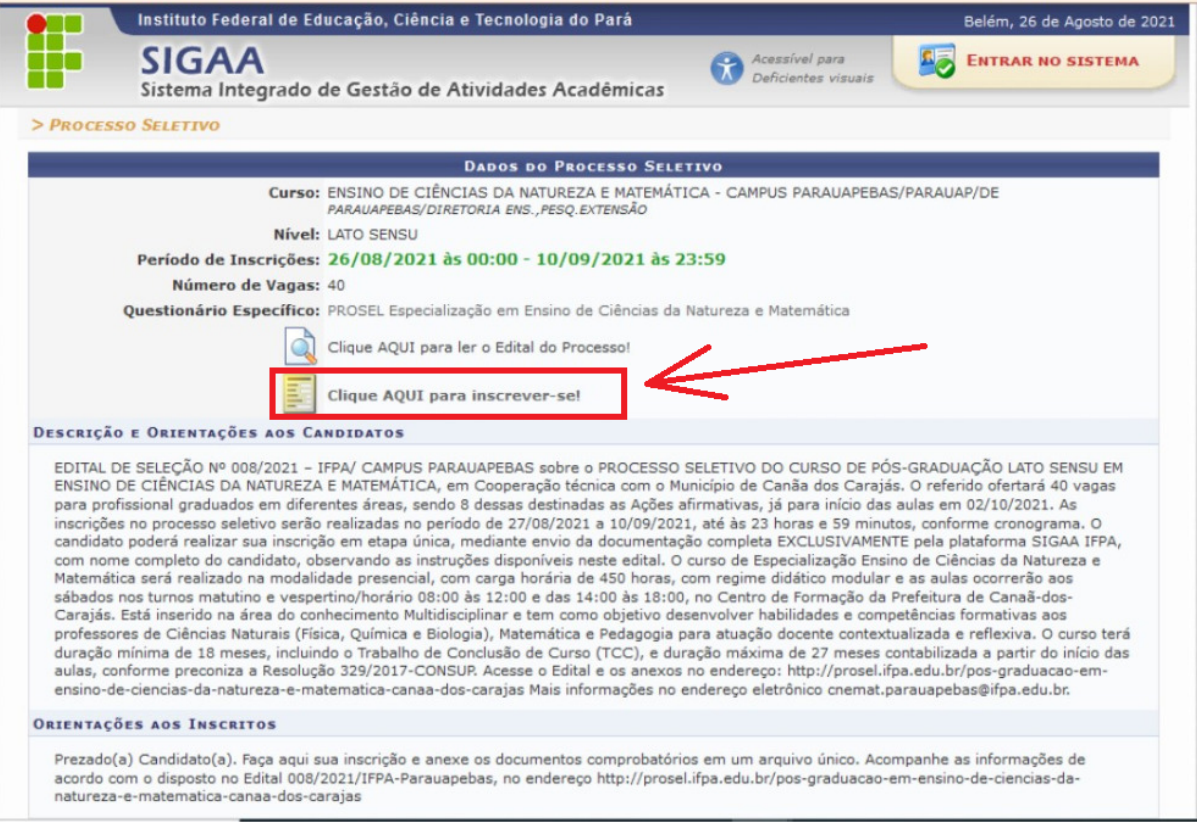

Figura 04

## **ATENÇÃO:**

- *I - É importante que antes de iniciar sua inscrição, o candidato leia com atenção o edital do processo seletivo e que esteja com os documentos indicados no item 3.5 do edital escaneados/digitalizados em arquivo único no formato PDF, conforme o seguinte exemplo: Nome do Candidato Completo.pdf. Os arquivos anexados deverão ter o tamanho máximo 20MB, em formato PDF.*
	- *II - A documentação que compõe o arquivo em PDF deve ser gerada com a seguinte ordem:*
		- *1º Formulário de inscrição (Anexo I), preenchida e*

*assinada;*

*2º Carta de Intenções (Anexo II), preenchida e assinada pelo candidato;*

*3º Cópia de Documento de Identificação Oficial com foto (RG, CNH, etc);*

*4º Cópia do Cadastro de Pessoas Físicas (CPF), somente nos casos em que o documento de identificação informado não constar o número do CPF;*

*5º Currículo Lattes atualizado com cópias dos comprovantes (diplomas, certificados e demais documentos comprobatórios), ver itens do Anexo VIII;*

*6º Declaração de Veracidade das Informações Prestadas (Anexo IX);*

*7º Formulário de Autodeclaração de Raça/Etnia (Anexo V), caso seja feita a opção pelas vagas destinadas às ações afirmativas;*

*III - Na apresentação da documentação comprobatória do Currículo Lattes, caso o candidato ainda não esteja de posse do seu diploma de graduação, deverá apresentar em seu lugar uma certidão de conclusão do curso emitida pela sua instituição de ensino, obrigatoriamente, acompanhado do respectivo histórico escolar com o status de CONCLUÍDO.*

Após clicar em *Clique AQUI para inscrever-se!*, o candidato será direcionado à página do Formulário de Inscrição (figura 05). O formulário é dividido em quatro partes principais: na primeira deverão ser preenchidos os **Dados Pessoais**, **Naturalidade**, **Documentos** e **Endereço**; na segunda (**PROSEL Especialização em Ensino de Ciências da Natureza e Matemática**) a inclusão de informações a respeito do curso de graduação do diploma apresentado e para anexação dos documentos em formato PDF, conforme item 3.5 do edital; na terceira as informações sobre ações afirmativas (**Cotas** e **Necessidades Especiais Educacionais**) e na quarta o campo **Observações**, no qual o candidato poderá incluir alguma informação que considere relevante na seleção. Todos os campos destacados com a estrela azul  $(*)$  são de preenchimento obrigatório. Após preencher e anexar todas as informações solicitadas, o candidato deverá clicar em Confirmar Inscrição , destacado em vermelho na Figura 05.

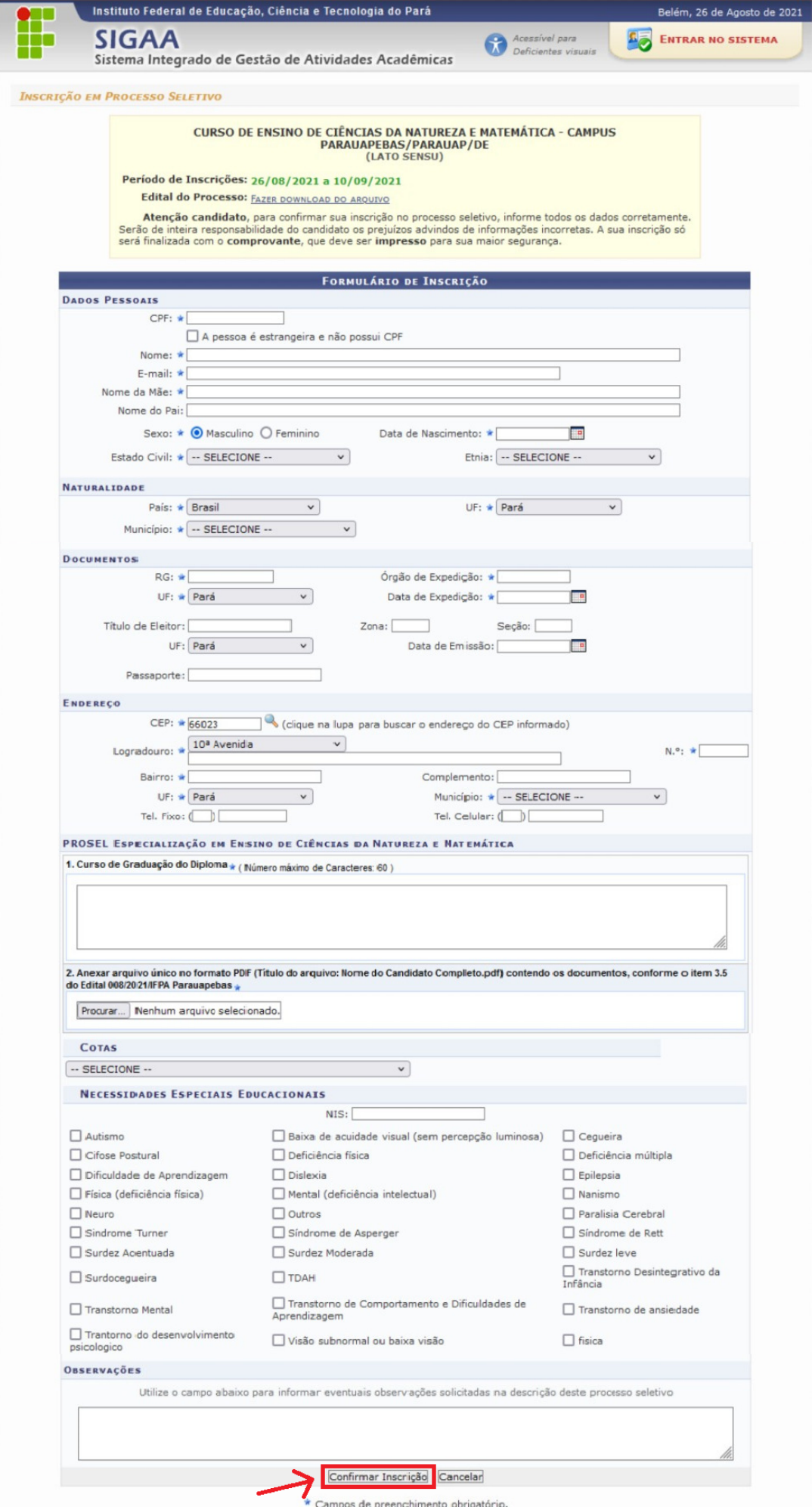

## **ATENÇÃO:**

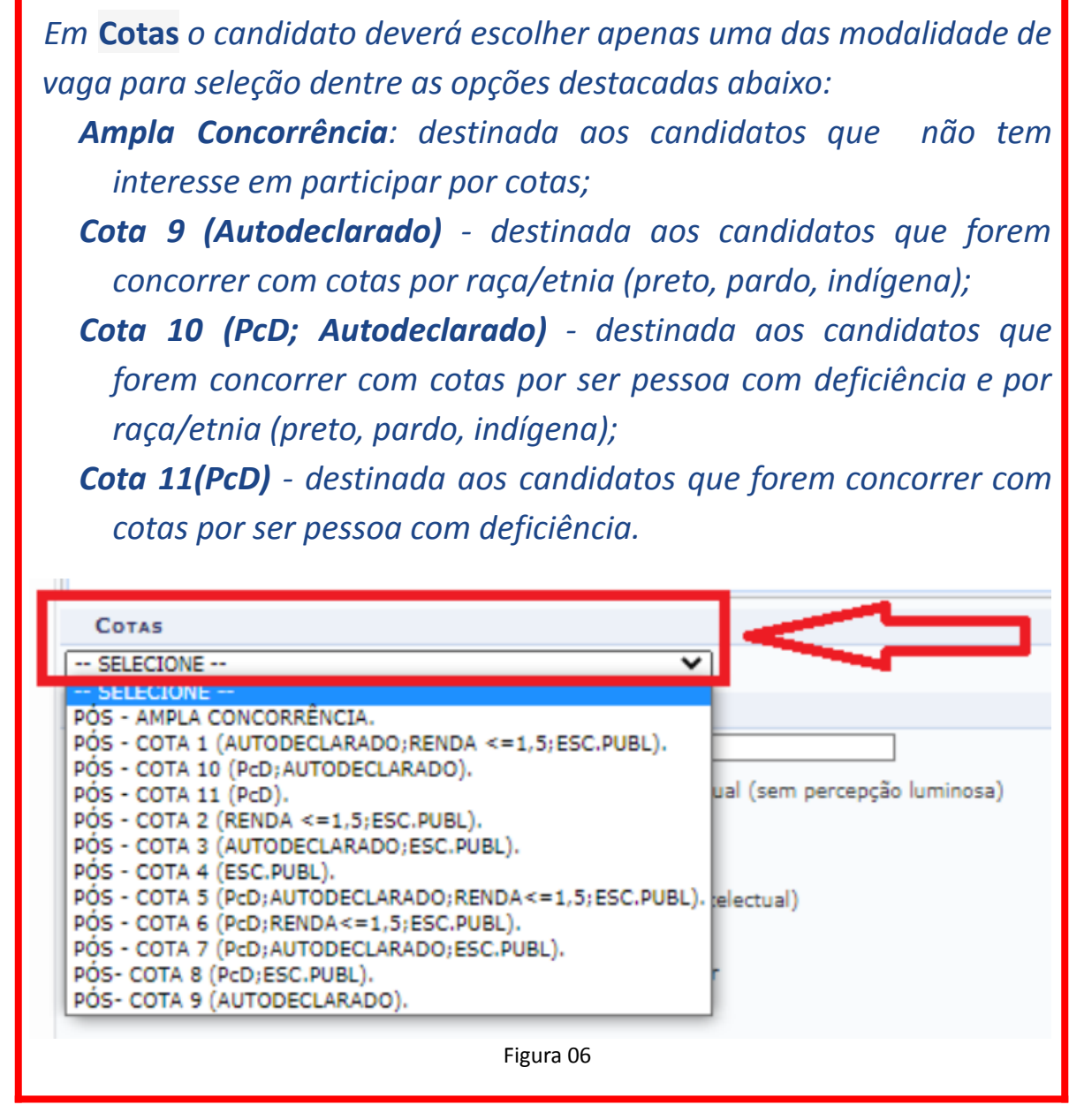

Após confirmar a inscrição, será exibido um comprovante (Figura 07), que poderá ser impresso pelo candidato.

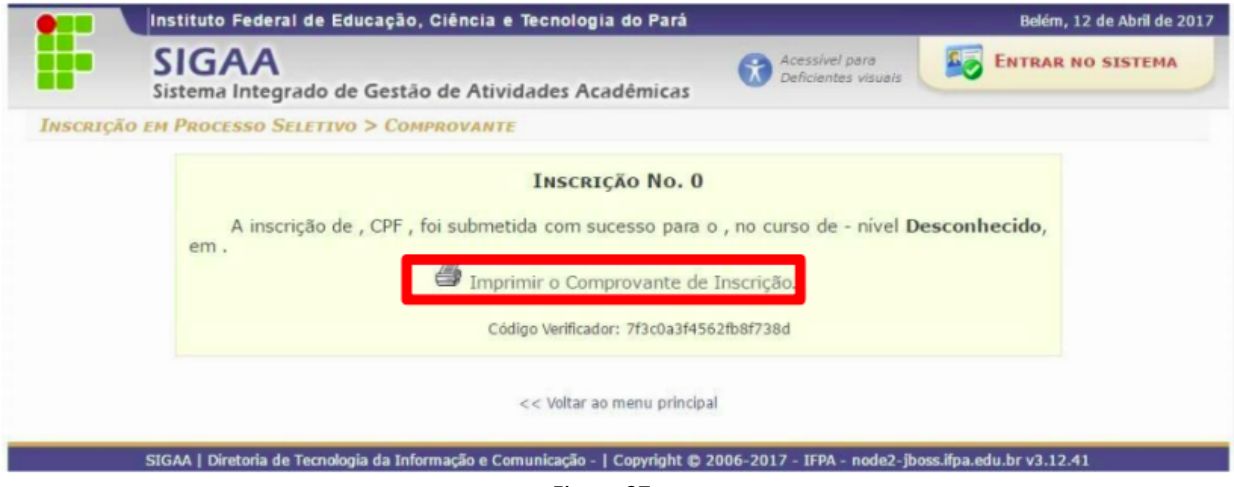

Figura 07

Para imprimir, o usuário deve clicar em **interesión de la provincia de la provincia** en la provincia de la provincia (área destacada em vermelho) e na tela seguinte (Figura 08) clicar em **Imprimir** (área destacada em verde).

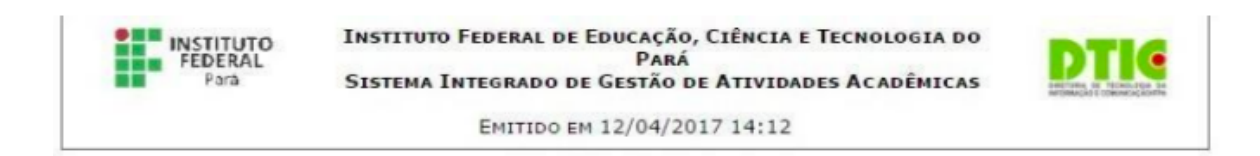

## **COMPROVANTE DE INSCRIÇÃO - NÚMERO O**

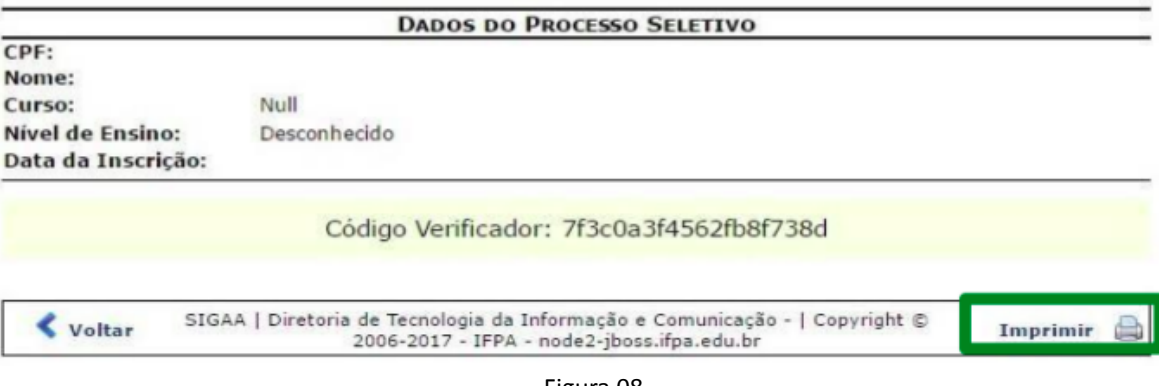

Figura 08